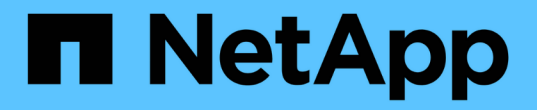

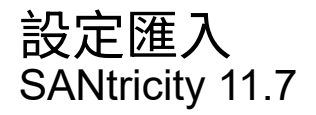

NetApp February 12, 2024

This PDF was generated from https://docs.netapp.com/zh-tw/e-series-santricity-117/ummanage/overview-import-settings.html on February 12, 2024. Always check docs.netapp.com for the latest.

# 目錄

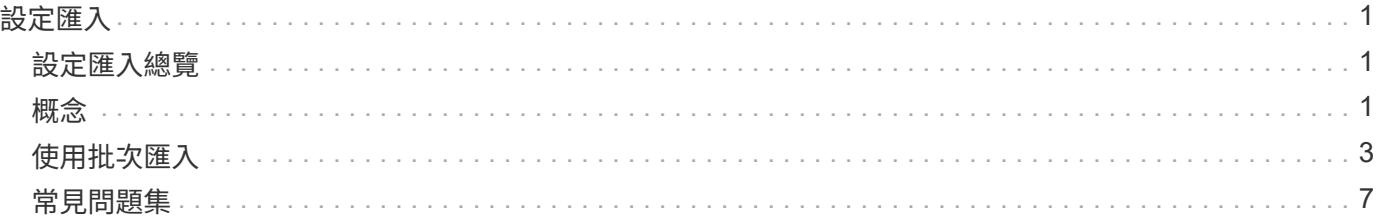

<span id="page-2-0"></span>設定匯入

# <span id="page-2-1"></span>設定匯入總覽

匯入設定功能可讓您執行批次作業、將設定從一個陣列匯入多個陣列。當您需要在網路中 設定多個陣列時、此功能可節省時間。

可以匯入哪些設定?

您可以匯入警示方法、AutoSupport 支援各種功能的組態、目錄服務組態、儲存組態(例如磁碟區群組和集區 )、以及系統設定(例如自動負載平衡)。

深入瞭解:

- ["](#page-2-3)[匯入設定的運作方式](#page-2-3)["](#page-2-3)
- ["](#page-3-0)[複寫儲存組態的需求](#page-3-0)["](#page-3-0)

如何執行批次匯入?

在要作為來源的儲存陣列上、開啟System Manager並設定所需的設定。然後從Unified Manager移至「管理」頁 面、將設定匯入一或多個陣列。

深入瞭解:

- ["](#page-4-1)[匯入警示設定](#page-4-1)["](#page-4-1)
- ["](#page-5-0)[匯入](#page-5-0)[AutoSupport](#page-5-0) [還原設定](#page-5-0)["](#page-5-0)
- ["](#page-5-1)[匯入目錄服務設定](#page-5-1)["](#page-5-1)
- ["](#page-7-0)[匯入儲存組態設定](#page-7-0)["](#page-7-0)
- ["](#page-6-0)[匯入系統設定](#page-6-0)["](#page-6-0)

# <span id="page-2-2"></span>概念

<span id="page-2-3"></span>匯入設定的運作方式

您可以使用Unified Manager將設定從一個儲存陣列匯入至多個儲存陣列。匯入設定功能是 批次作業、可在需要在網路中設定多個陣列時節省時間。

可供匯入的設定

下列組態可匯入多個陣列:

- 警示:警示通知方法、使用電子郵件、syslog伺服器或SNMP伺服器將重要事件傳送給系統管理員。
- 《》《》-一項功能、可監控儲存陣列的健全狀況、並將自動派單傳送給技術支援部門。AutoSupport
- 目錄服務:透過LDAP(輕量型目錄存取傳輸協定)伺服器和目錄服務(例如Microsoft的Active Directory)

來管理的使用者驗證方法。

- 儲存組態-與下列項目相關的組態:
	- Volume(僅限厚磁碟區和非儲存庫磁碟區)
	- Volume群組與資源池
	- 熱備援磁碟機指派
- 系統設定-與下列項目相關的組態:
	- Volume的媒體掃描設定
	- SSD 設定
	- 自動負載平衡(不包括主機連線報告)

組態工作流程

若要匯入設定、請遵循此工作流程:

- 1. 在要作為來源的儲存陣列上、使用System Manager設定設定。
- 2. 在要用作目標的儲存陣列上、使用System Manager備份其組態。
- 3. 從Unified Manager移至\*管理\*頁面並匯入設定。
- 4. 從\*作業\*頁面、檢閱匯入設定作業的結果。

# <span id="page-3-0"></span>複寫儲存組態的需求

在將儲存組態從一個儲存陣列匯入另一個儲存陣列之前、請先檢閱相關要求和準則。

### 磁碟櫃

- 控制器所在的磁碟櫃必須在來源陣列和目標陣列上完全相同。
- 來源陣列和目標陣列上的機櫃ID必須相同。
- 擴充櫃必須裝入相同磁碟機類型的相同插槽(如果在組態中使用磁碟機、則不需要使用磁碟機的位置無關緊 要)。

控制器

- 來源陣列和目標陣列之間的控制器類型可能不同(例如、從E2800匯入E5700)、但RBOD機箱類型必須相 同。
- 來源陣列與目標陣列之間的HIC(包括主機的DA功能)必須相同。
- 不支援從雙工匯入至單工組態、但允許從單工匯入至雙工。
- FDE設定不包含在匯入程序中。

# 狀態

- 目標陣列必須處於最佳狀態。
- 來源陣列不需要處於最佳狀態。
- 只要目標上的磁碟區容量大於來源、來源陣列和目標陣列之間的磁碟機容量可能會有所不同。(目標陣列可 能有較新、較大容量的磁碟機、但無法透過複寫作業完全設定成磁碟區。)
- 來源陣列上的磁碟集區磁碟區容量大於或等於64 TB、將會妨礙目標上的匯入程序。
- 精簡磁碟區不包含在匯入程序中。

# <span id="page-4-0"></span>使用批次匯入

# <span id="page-4-1"></span>匯入警示設定

您可以將警示組態從一個儲存陣列匯入其他儲存陣列。當您需要在網路中設定多個陣列 時、這項批次作業可節省時間。

開始之前

- 警示是在System Manager中針對您要作為來源的儲存陣列進行設定(功能表:設定[警示])。
- 在System Manager中備份目標儲存陣列的現有組態(功能表:設定[系統>儲存儲存儲存陣列組態])。

#### 關於這項工作

您可以為匯入作業選取電子郵件、SNMP或syslog警示。匯入的設定包括:

- 電子郵件警示-警示收件者的郵件伺服器位址和電子郵件位址。
- 系統記錄警示:系統記錄伺服器位址和udp連接埠。
- \* SNMP alerts (**SNMP**警報)- SNMP伺服器的社群名稱和IP位址。

### 步驟

1. 在「管理」頁面中、按一下\*匯入設定\*。

「匯入設定」精靈隨即開啟。

- 2. 在「選取設定」對話方塊中、選取\*電子郵件警示\*、\* SNMP警示\*或\*系統記錄警示\*、然後按「下一步」。 此時會開啟一個對話方塊、供您選取來源陣列。
- 3. 在「選取來源」對話方塊中、選取含有您要匯入之設定的陣列、然後按一下「下一步」。
- 4. 在「選取目標」對話方塊中、選取一或多個陣列以接收新設定。

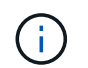

韌體低於8.50的儲存陣列無法選取。此外、如果Unified Manager無法與陣列通訊(例如、陣 列離線或有憑證、密碼或網路問題)、則陣列不會出現在此對話方塊中。

5. 單擊\*完成\*。

「作業」頁面會顯示匯入作業的結果。如果作業失敗、您可以按一下其列以查看更多資訊。

#### 結果

現在已將目標儲存陣列設定為透過電子郵件、SNMP或syslog傳送警示給系統管理員。

# <span id="page-5-0"></span>匯入**AutoSupport** 還原設定

您可以將AutoSupport 一個物件組態從一個儲存陣列匯入到其他儲存陣列。當您需要在網 路中設定多個陣列時、這項批次作業可節省時間。

開始之前

- 在System Manager中為您要作為來源的儲存陣列設定支援(功能表:Support[支援中心])AutoSupport 。
- 在System Manager中備份目標儲存陣列的現有組態(功能表:設定[系統>儲存儲存儲存陣列組態])。

關於這項工作

匯入的設定包括獨立功能(基本AutoSupport 功能、AutoSupport 《不只支援此功能》、《不支援此功能》和《 遠端診斷》)、維護時段、交付方法、 和分派排程。

#### 步驟

1. 在「管理」頁面中、按一下\*匯入設定\*。

「匯入設定」精靈隨即開啟。

2. 在Select Settings(選擇設置)對話框中,選擇\* AutoSupport 還原\*,然後單擊\* Next\*(下一步\*)。

此時會開啟一個對話方塊、供您選取來源陣列。

- 3. 在「選取來源」對話方塊中、選取含有您要匯入之設定的陣列、然後按一下「下一步」。
- 4. 在「選取目標」對話方塊中、選取一或多個陣列以接收新設定。

韌體低於8.50的儲存陣列無法選取。此外、如果Unified Manager無法與陣列通訊(例如、陣 列離線或有憑證、密碼或網路問題)、則陣列不會出現在此對話方塊中。

5. 單擊\*完成\*。

Œ

「作業」頁面會顯示匯入作業的結果。如果作業失敗、您可以按一下其列以查看更多資訊。

### 結果

現在、目標儲存陣列的AutoSupport 功能與來源陣列的功能相同。

# <span id="page-5-1"></span>匯入目錄服務設定

您可以將目錄服務組態從一個儲存陣列匯入其他儲存陣列。當您需要在網路中設定多個陣 列時、這項批次作業可節省時間。

# 開始之前

- 目錄服務是在System Manager中針對您要作為來源的儲存陣列進行設定(功能表:設定[Access Management (存取管理) 1) 。
- 在System Manager中備份目標儲存陣列的現有組態(功能表:設定[系統>儲存儲存儲存陣列組態])。

關於這項工作

匯入的設定包括LDAP(輕量型目錄存取傳輸協定)伺服器的網域名稱和URL、以及LDAP伺服器使用者群組與

儲存陣列預先定義角色的對應。

#### 步驟

1. 在「管理」頁面中、按一下\*匯入設定\*。

「匯入設定」精靈隨即開啟。

2. 在Select Settings(選擇設置)對話框中,選擇\* Directory services(目錄服務),然後單擊\* Next\*(下一 步)。

此時會開啟一個對話方塊、供您選取來源陣列。

- 3. 在「選取來源」對話方塊中、選取含有您要匯入之設定的陣列、然後按一下「下一步」。
- 4. 在「選取目標」對話方塊中、選取一或多個陣列以接收新設定。

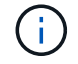

韌體低於8.50的儲存陣列無法選取。此外、如果Unified Manager無法與陣列通訊(例如、陣 列離線或有憑證、密碼或網路問題)、則陣列不會出現在此對話方塊中。

### 5. 單擊\*完成\*。

「作業」頁面會顯示匯入作業的結果。如果作業失敗、您可以按一下其列以查看更多資訊。

#### 結果

現在、目標儲存陣列已設定與來源陣列相同的目錄服務。

# <span id="page-6-0"></span>匯入系統設定

您可以將系統組態從一個儲存陣列匯入其他儲存陣列。當您需要在網路中設定多個陣列 時、這項批次作業可節省時間。

# 開始之前

- 系統設定是在System Manager中針對您要作為來源的儲存陣列進行設定。
- 在System Manager中備份目標儲存陣列的現有組態(功能表:設定[系統>儲存儲存儲存陣列組態])。

關於這項工作

匯入的設定包括磁碟區的媒體掃描設定、控制器的SSD設定、以及自動負載平衡(不包括主機連線報告)。

#### 步驟

1. 在「管理」頁面中、按一下\*匯入設定\*。

「匯入設定」精靈隨即開啟。

2. 在Select Settings(選擇設置)對話框中,選擇\* System\*(系統\*),然後單擊\* Next\*(下一步\*)。

此時會開啟一個對話方塊、供您選取來源陣列。

3. 在「選取來源」對話方塊中、選取含有您要匯入之設定的陣列、然後按一下「下一步」。

4. 在「選取目標」對話方塊中、選取一或多個陣列以接收新設定。

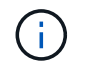

韌體低於8.50的儲存陣列無法選取。此外、如果Unified Manager無法與陣列通訊(例如、陣 列離線或有憑證、密碼或網路問題)、則陣列不會出現在此對話方塊中。

5. 單擊\*完成\*。

「作業」頁面會顯示匯入作業的結果。如果作業失敗、您可以按一下其列以查看更多資訊。

結果

現在、目標儲存陣列的系統設定與來源陣列相同。

# <span id="page-7-0"></span>匯入儲存組態設定

您可以將儲存組態從一個儲存陣列匯入其他儲存陣列。當您需要在網路中設定多個陣列 時、這項批次作業可節省時間。

開始之前

- 儲存設備是針對SANtricity 您要用作來源的儲存陣列、在《Sys供 系統管理程式》中進行設定。
- 在System Manager中備份目標儲存陣列的現有組態(功能表:設定[系統>儲存儲存儲存陣列組態])。
- 來源陣列和目標陣列必須符合下列需求:
	- 控制器所在的磁碟櫃必須相同。
	- 機櫃ID必須相同。
	- 擴充櫃必須裝入相同磁碟機類型的相同插槽。
	- RBOD機箱類型必須相同。
	- HIC(包括主機的資料保證功能)必須相同。
	- 目標陣列必須處於最佳狀態。
	- 目標陣列上的Volume容量大於來源陣列的容量。
- 您瞭解下列限制:
	- 不支援從雙工匯入至單工組態、但允許從單工匯入至雙工。
	- 來源陣列上的磁碟集區磁碟區容量大於或等於64 TB、將會妨礙目標上的匯入程序。
	- 精簡磁碟區不包含在匯入程序中。

關於這項工作

匯入的設定包括已設定的磁碟區(僅適用於完整磁碟區和非儲存庫磁碟區)、磁碟區群組、集區和熱備援磁碟機 指派。

#### 步驟

1. 在「管理」頁面中、按一下\*匯入設定\*。

「匯入設定」精靈隨即開啟。

2. 在Select Settings(選擇設置)對話框中,選擇\* Storage configuration(儲存配置),然後單擊\* Next\*(下 一步)。

此時會開啟一個對話方塊、供您選取來源陣列。

3. 在「選取來源」對話方塊中、選取含有您要匯入之設定的陣列、然後按一下「下一步」。

4. 在「選取目標」對話方塊中、選取一或多個陣列以接收新設定。

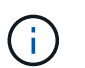

韌體低於8.50的儲存陣列無法選取。此外、如果Unified Manager無法與陣列通訊(例如、陣 列離線或有憑證、密碼或網路問題)、則陣列不會出現在此對話方塊中。

5. 單擊\*完成\*。

「作業」頁面會顯示匯入作業的結果。如果作業失敗、您可以按一下其列以查看更多資訊。

結果

現在、目標儲存陣列已設定與來源陣列相同的儲存組態。

# <span id="page-8-0"></span>常見問題集

將匯入哪些設定?

匯入設定功能是批次作業、可將組態從一個儲存陣列載入至多個儲存陣列。在此作業期間 匯入的設定取決於來源儲存陣列在System Manager中的設定方式。

下列設定可匯入多個儲存陣列:

- 電子郵件警示-設定包含電子郵件伺服器位址和警示收件者的電子郵件位址。
- 系統記錄警示-設定包括系統記錄伺服器位址和一個udp連接埠。
- \* SNMP警示\*-設定包含SNMP伺服器的社群名稱和IP位址。
- \* AutoSupport 《》《設定》包括獨立的功能(基本AutoSupport 功能、AutoSupport 《不限需求》和《遠端 診斷》)、維護時間、交付方法、 和分派排程。
- 目錄服務-組態包括LDAP(輕量型目錄存取傳輸協定)伺服器的網域名稱和URL、以及LDAP伺服器使用者 群組與儲存陣列預先定義角色的對應。
- 儲存組態-組態包括磁碟區(僅限完整磁碟區和非儲存庫磁碟區)、磁碟區群組、集區和熱備援磁碟機指派。
- 系統設定-組態包括磁碟區的媒體掃描設定、控制器的SSD快取、以及自動負載平衡(不包括主機連線報告 )。

為什麼我看不到所有的儲存陣列?

在匯入設定作業期間、目標選擇對話方塊中可能無法使用部分儲存陣列。

儲存陣列可能不會出現、原因如下:

• 韌體版本低於8.50。

- 儲存陣列已離線。
- 系統無法與該陣列通訊(例如、陣列有憑證、密碼或網路問題)。

### 版權資訊

Copyright © 2024 NetApp, Inc. 版權所有。台灣印製。非經版權所有人事先書面同意,不得將本受版權保護文件 的任何部分以任何形式或任何方法(圖形、電子或機械)重製,包括影印、錄影、錄音或儲存至電子檢索系統 中。

由 NetApp 版權資料衍伸之軟體必須遵守下列授權和免責聲明:

此軟體以 NETAPP「原樣」提供,不含任何明示或暗示的擔保,包括但不限於有關適售性或特定目的適用性之 擔保,特此聲明。於任何情況下,就任何已造成或基於任何理論上責任之直接性、間接性、附隨性、特殊性、懲 罰性或衍生性損害(包括但不限於替代商品或服務之採購;使用、資料或利潤上的損失;或企業營運中斷),無 論是在使用此軟體時以任何方式所產生的契約、嚴格責任或侵權行為(包括疏忽或其他)等方面,NetApp 概不 負責,即使已被告知有前述損害存在之可能性亦然。

NetApp 保留隨時變更本文所述之任何產品的權利,恕不另行通知。NetApp 不承擔因使用本文所述之產品而產 生的責任或義務,除非明確經過 NetApp 書面同意。使用或購買此產品並不會在依據任何專利權、商標權或任何 其他 NetApp 智慧財產權的情況下轉讓授權。

本手冊所述之產品受到一項(含)以上的美國專利、國外專利或申請中專利所保障。

有限權利說明:政府機關的使用、複製或公開揭露須受 DFARS 252.227-7013(2014 年 2 月)和 FAR 52.227-19(2007 年 12 月)中的「技術資料權利 - 非商業項目」條款 (b)(3) 小段所述之限制。

此處所含屬於商業產品和 / 或商業服務(如 FAR 2.101 所定義)的資料均為 NetApp, Inc. 所有。根據本協議提 供的所有 NetApp 技術資料和電腦軟體皆屬於商業性質,並且完全由私人出資開發。 美國政府對於該資料具有 非專屬、非轉讓、非轉授權、全球性、有限且不可撤銷的使用權限,僅限於美國政府為傳輸此資料所訂合約所允 許之範圍,並基於履行該合約之目的方可使用。除非本文另有規定,否則未經 NetApp Inc. 事前書面許可,不得 逕行使用、揭露、重製、修改、履行或展示該資料。美國政府授予國防部之許可權利,僅適用於 DFARS 條款 252.227-7015(b)(2014 年 2 月)所述權利。

商標資訊

NETAPP、NETAPP 標誌及 <http://www.netapp.com/TM> 所列之標章均為 NetApp, Inc. 的商標。文中所涉及的所 有其他公司或產品名稱,均為其各自所有者的商標,不得侵犯。